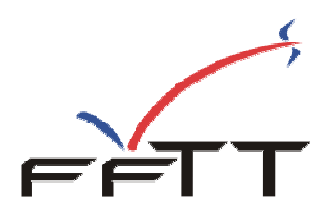

## **« L'espace SpidWeb » Gestion administrative**

A partir de la saison 2008/2009, la Fédération Française de Tennis de Table propose aux ligues et comités de nouvelles fonctionnalités ainsi que des fonctionnalités déjà présentes dans SPID mais présentées différemment pour une meilleure accessibilité.

Les services qui sont proposés sont :

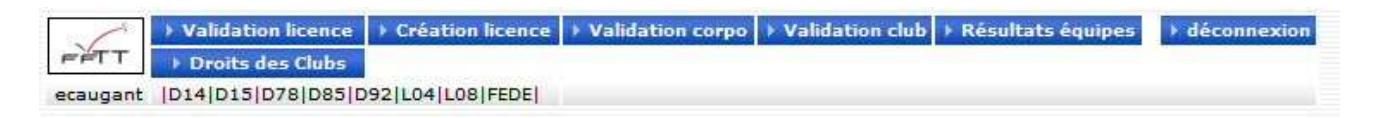

#### **Sur le plan administratif** :

- Validation des licences (renouvellement).
- Création de nouvelles licences.
- Validation corporative.
- Validation des clubs.
- Gestion des droits de clubs.

#### **Sur le plan sportif**

- Gestion des poules.
- Saisie des résultats et feuilles de rencontre des championnats par équipes.

L'accès à « **l'espace SpidWeb** » est ouvert à tous les organismes de la FFTT, à partir du site fftt.com dans l'espace http://www.fftt.com/spidweb

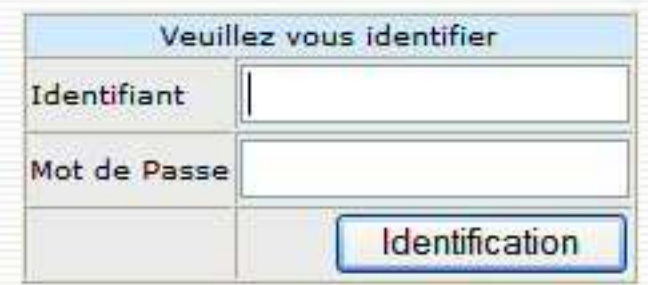

Pour accéder aux fonctionnalités, vous devez simplement disposer de votre identifiant et de votre mot de passe **SPID.** Pour accéder aux fonctionnalités, vous devez détenir les droits sur le domaine concerné.

Après identification, vous verrez apparaitre à l'écran votre identifiant et votre « domaine ».

Fédération Française de Tennis de Table - Saison 2008/2009 **Page 1** Page 1

## **La validation des licences**

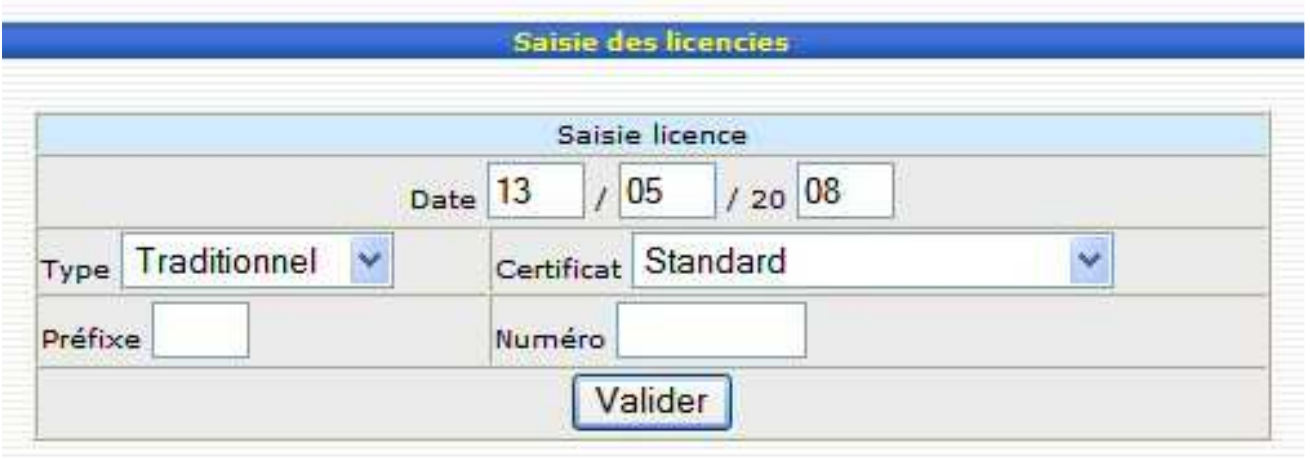

La validation (ou renouvellement) permet de renouveler des joueurs licenciés la ou les saisons précédentes, pour la saison en cours.

- La **date** est automatiquement proposée à la date du jour et peut être modifiée par vos soins.

- Choisissez le **type de licence** (traditionnel ou promotionnel), ou le cas échéant le module pour les organismes gestionnaires utilisant cette fonctionnalité.

- Choisissez le **type de certificat médical.**

- Vous pouvez ensuite saisir le numéro de licence du joueur. Si les numéros débutent tous par le même numéro (préfixe du département), vous pouvez saisir ce préfixe. Il sera alors automatiquement proposé à la prochaine saisie de licence. Le restant du numéro devant alors être saisi sans ce préfixe.

- Vous pouvez ensuite **valider la licence**.

Un message de confirmation s'affiche sur l'écran

# **La création des licences**

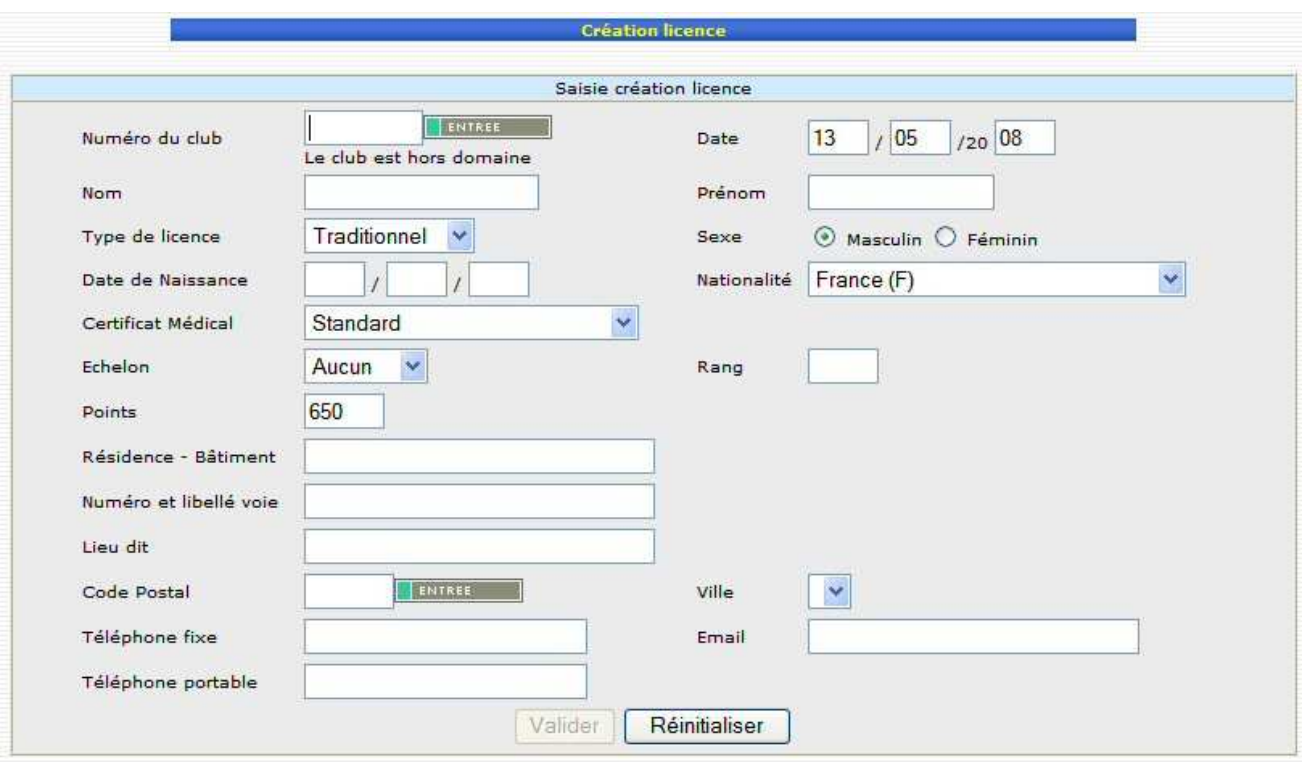

La création d'une licence vous permet d'enregistrer de **nouveaux licenciés**.

- La **date** est automatiquement proposée à la date du jour et peut être modifiée
- Saisissez le numéro de club et validez en appuyant sur la touche « **Entrée** ». L'écran est alors réaffiché et fait apparaitre le nom du club.
- Saisissez le **nom** et le **prénom** (\* informations obligatoires).
- Choisissez le **type de licence** (traditionnel ou promotionnel).
- Choisissez le **sexe.**
- Saisissez la **date de naissance.**
- Choisissez la **nationalité** dans la liste. Par défaut, c'est 'France' qui est proposé.
- Choisissez le **type de certificat médical.**
- Saisissez les **points** du joueur (par défaut, 650 points sont proposés pour un homme et 300 pour une femme).
- Saisie de l'**adresse** (\* information obligatoire) : Vous disposez de 3 lignes d'adresse. La 2e ligne (**numéro et libellé voie**) doit obligatoirement être saisie. Les lignes 1 et 3 sont optionnelles.
- $\checkmark$  Saisissez ensuite le code postal et validez ce code en appuvant sur la touche "**Entrée**".

L'écran est alors réaffiché et fait apparaitre la liste des communes correspondant à ce code postal.

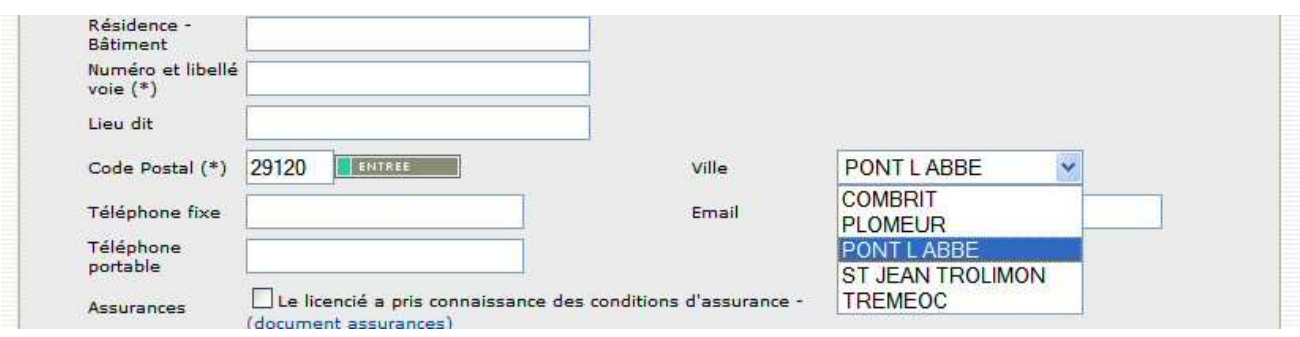

#### Choisissez la **commune**.

Fédération Française de Tennis de Table - Saison 2008/2009 **Page 3** Page 3

- Saisissez maintenant : le **téléphone fixe**, le **téléphone portable** et l'**adresse mail**.

Après avoir appuyé sur le bouton de validation, un contrôle des doublons est effectué. Si des doublons sont détectés (nom + prénom + date de naissance), un écran s'affiche avec les doublons trouvés.

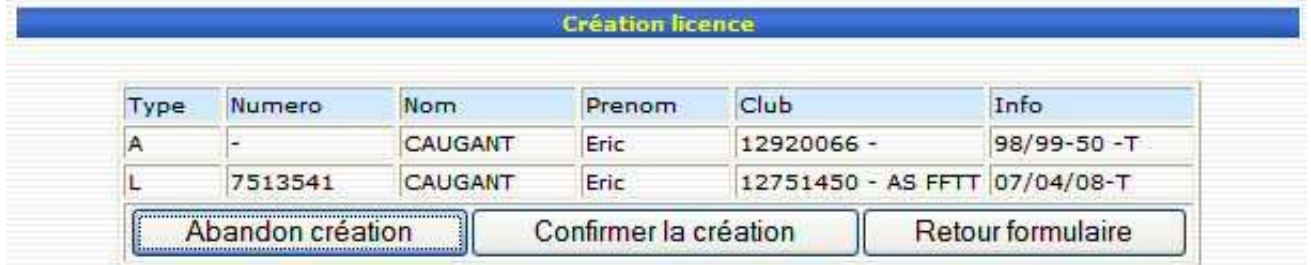

Dans le cas présenté, on trouve une licence en archive et une licence valide dans un club.

Vous aurez alors le choix d'abandonner l'opération, de retourner au formulaire de création pour le modifier ou bien de confirmer la création au risque de générer un réel doublon.

Si le contrôle des doublons est négatif, vous retournez à l'écran de saisie avec le message de confirmation et le numéro de licence attribué au joueur.

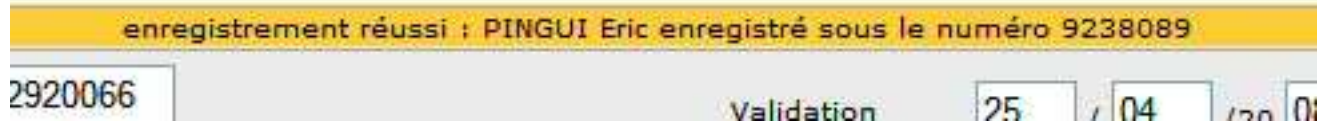

## **Validation corporative**

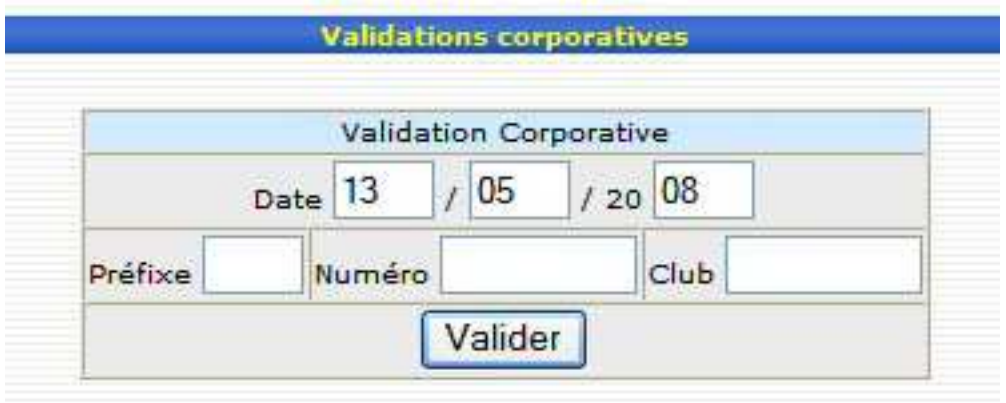

Vous pouvez enregistrer les validations corporatives.

La date du jour vous est automatiquement proposée et peut être modifiée.

Vous pouvez soit saisir la totalité du numéro de licence, soit utiliser un préfixe pour le département et ensuite saisir la suite du numéro.

Le préfixe réapparaitra à chaque écran.

Saisissez ensuite le numéro de club corporatif. Celui-ci sera également mis en mémoire afin de ne pas le saisir à chaque fois.

### **Validation club**

Cette fonctionnalité vous permettra de procéder au renouvellement du club en début de saison.

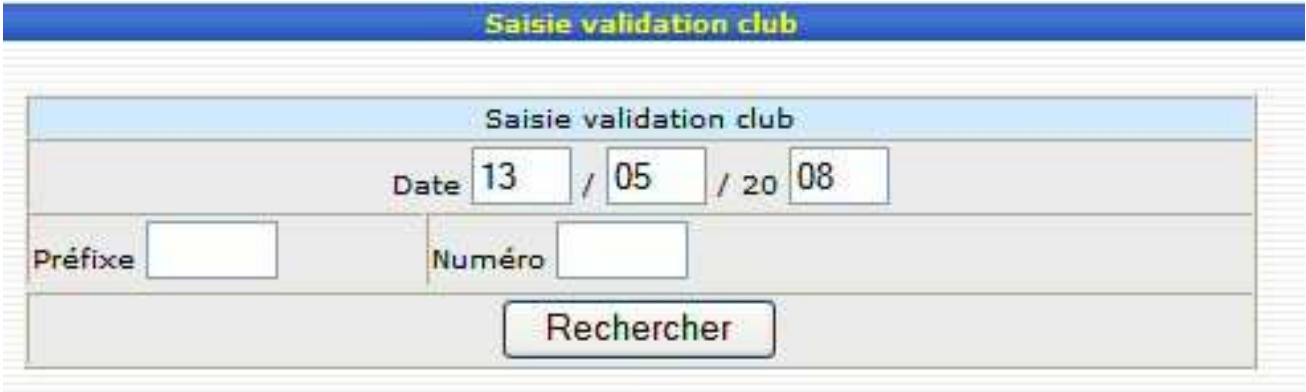

La date du jour vous est automatiquement proposée et peut être modifiée.

Dans un premier temps, vous devez choisir le club. Saisissez (ou non) le préfixe (2 ou 4 caractères) puis le reste du numéro du club. Cliquez sur la touche « **Rechercher** »

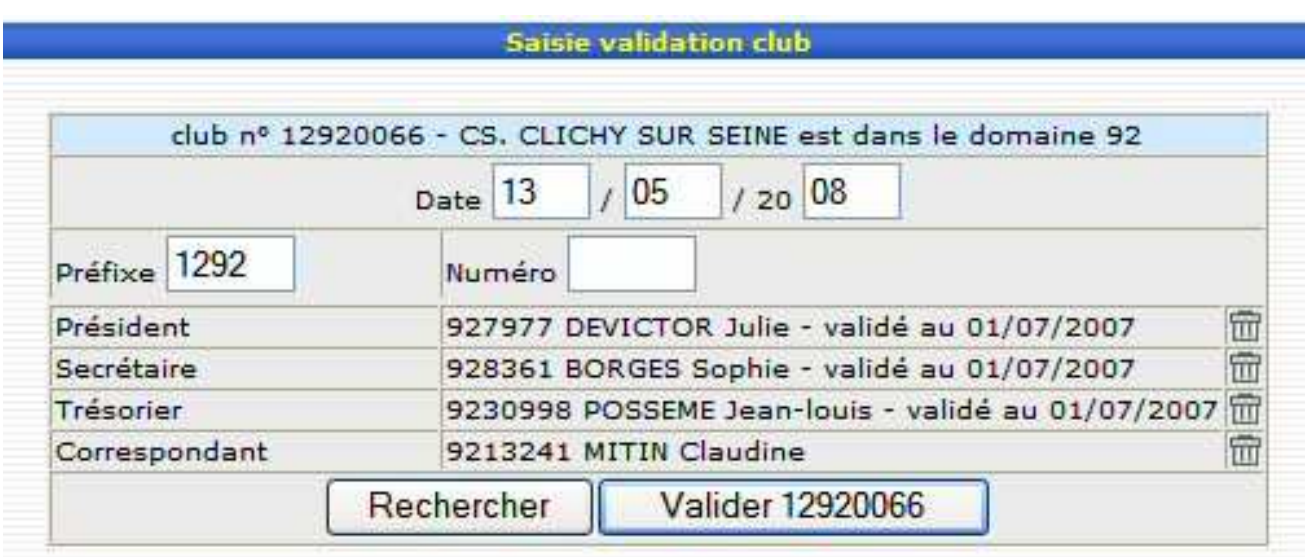

La fiche du club apparait alors et montre les personnalités obligatoires.

Si les personnes correspondent, sont présentes et validées, vous avez juste à valider.

Si une personnalité est manquante :

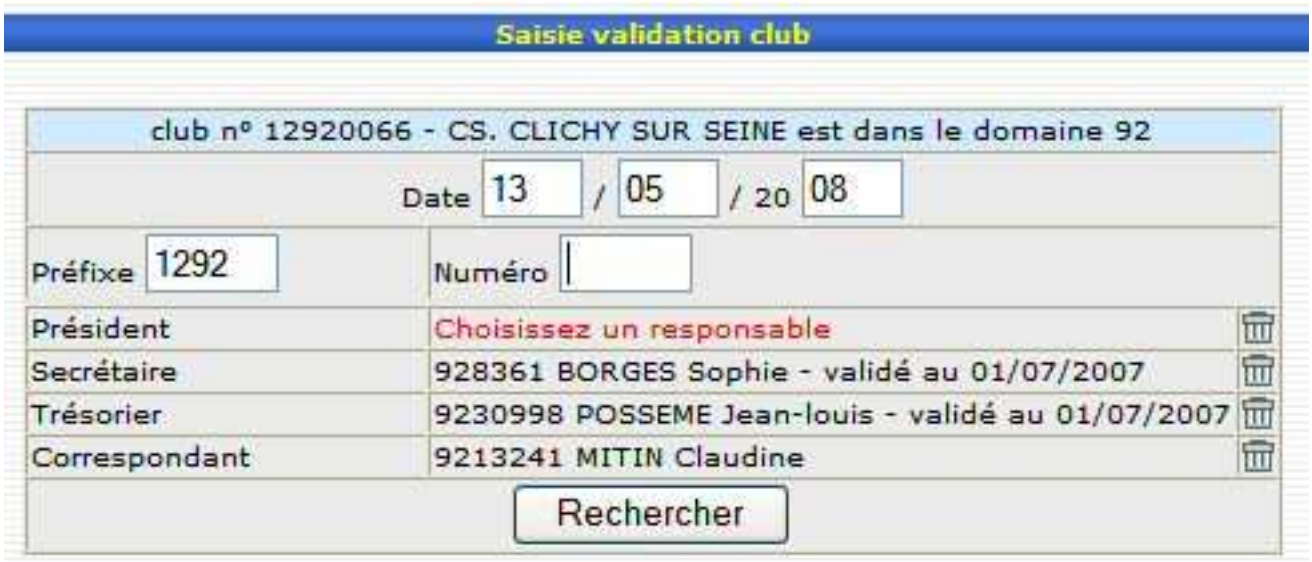

Ou si elle n'est pas validée :

#### Saisie validation club

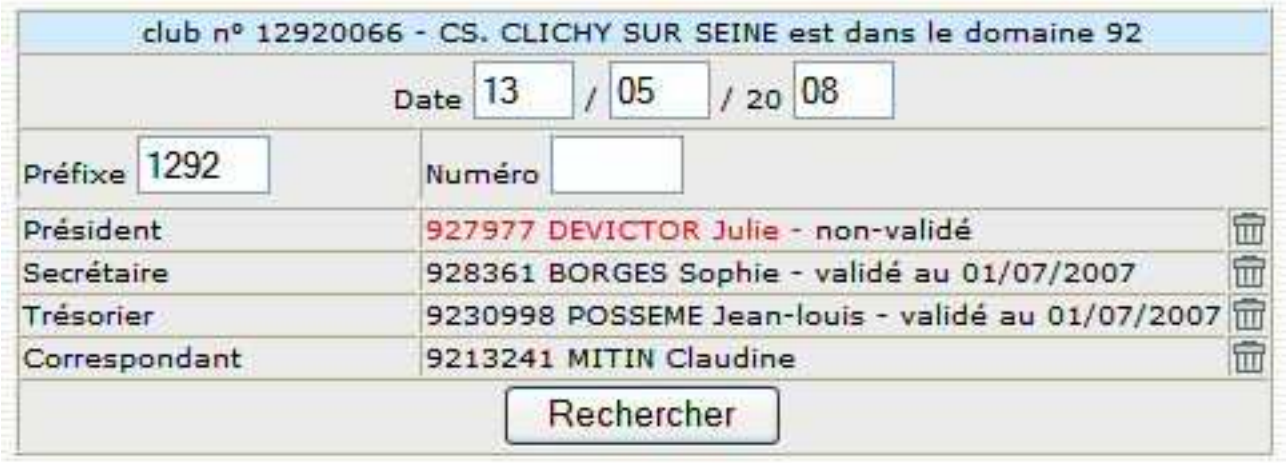

Vous ne pourrez pas valider le club

Il faudra alors valider la personnalité ou la mettre à jour.

Pour la mettre à jour, vous devez cliquer sur la fonction :

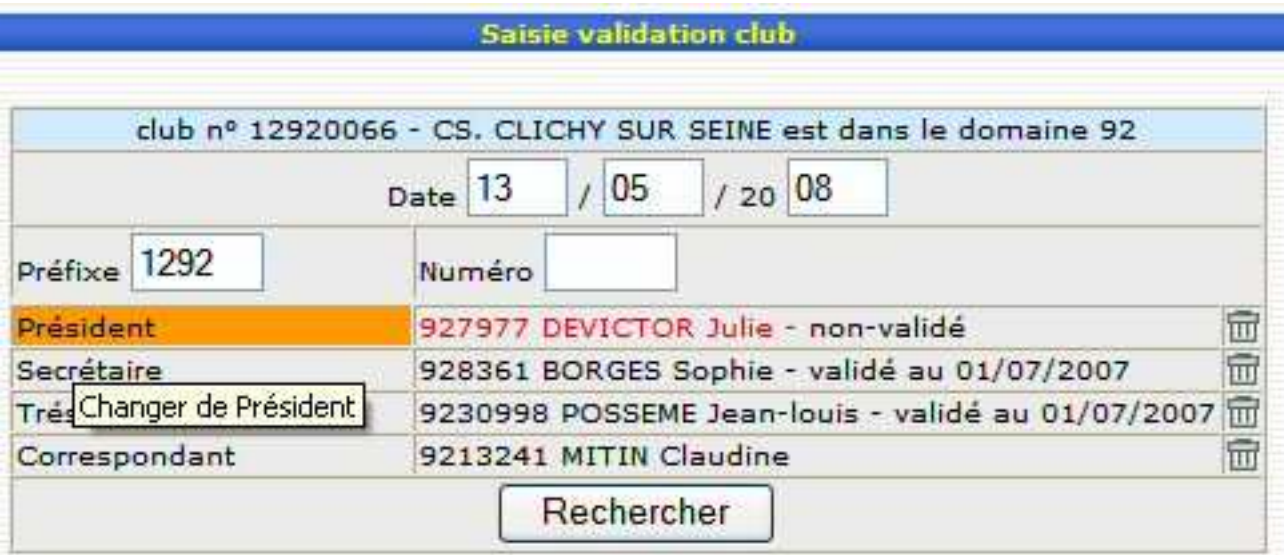

#### Puis compléter et valider la fonction

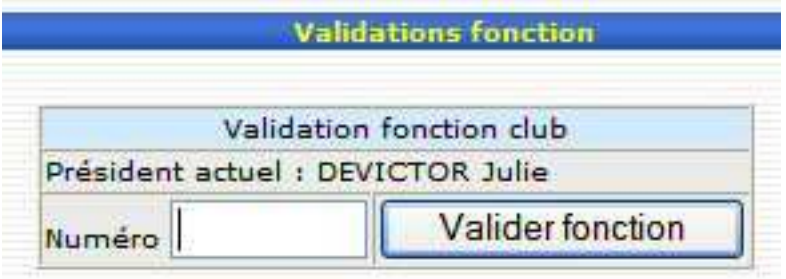

Pour valider une licence à partir de cet écran, cliquez sur « non-validé » et confirmez

Pour supprimer une fonction, cliquez sur la poubelle correspondant à la fonction.

Si le club est déjà validé :

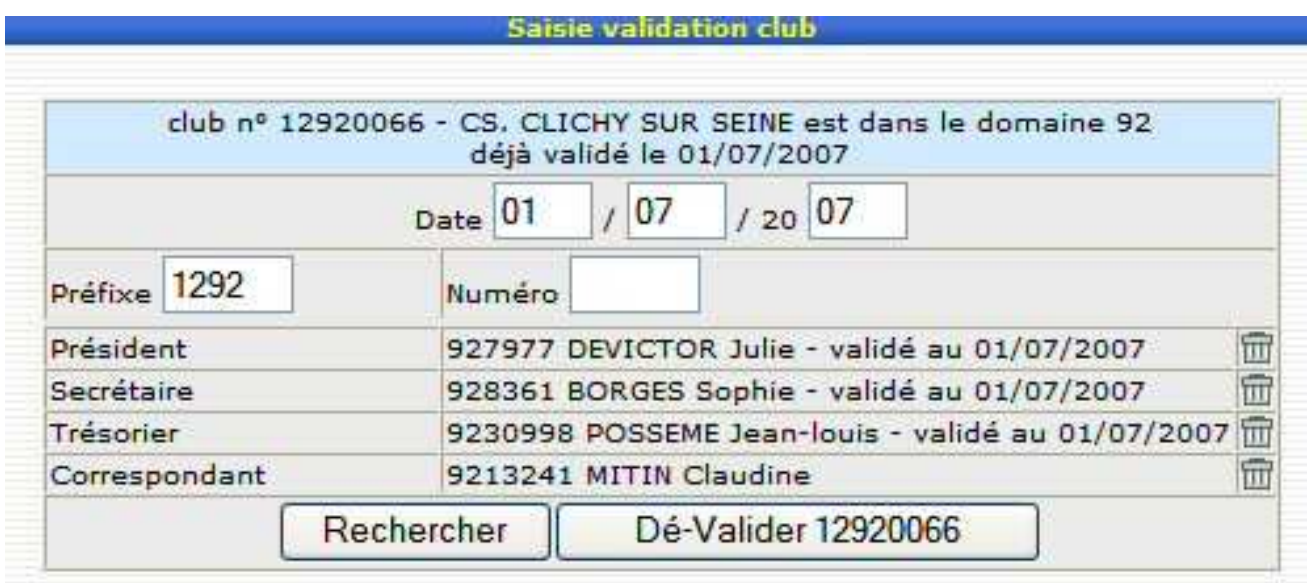

Vous pouvez cliquer sur le bouton « Dé-valider » pour le rendre inactif et supprimer sa validation en cours

### **Gestion des droits des clubs**

Afin que vos clubs puissent accéder aux fonctionnalités de gestion des licences et résultats, vous devez leur ouvrir les droits.

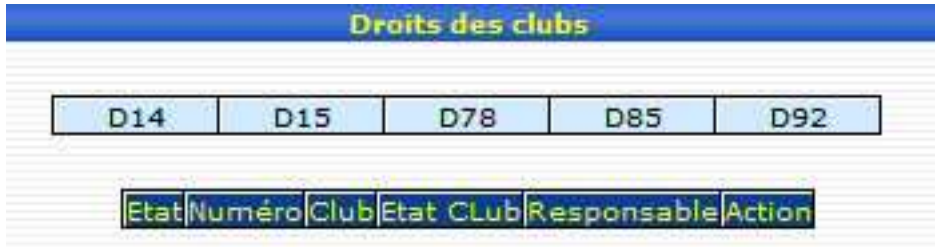

Commencez par choisir un département parmi ceux de votre domaine.

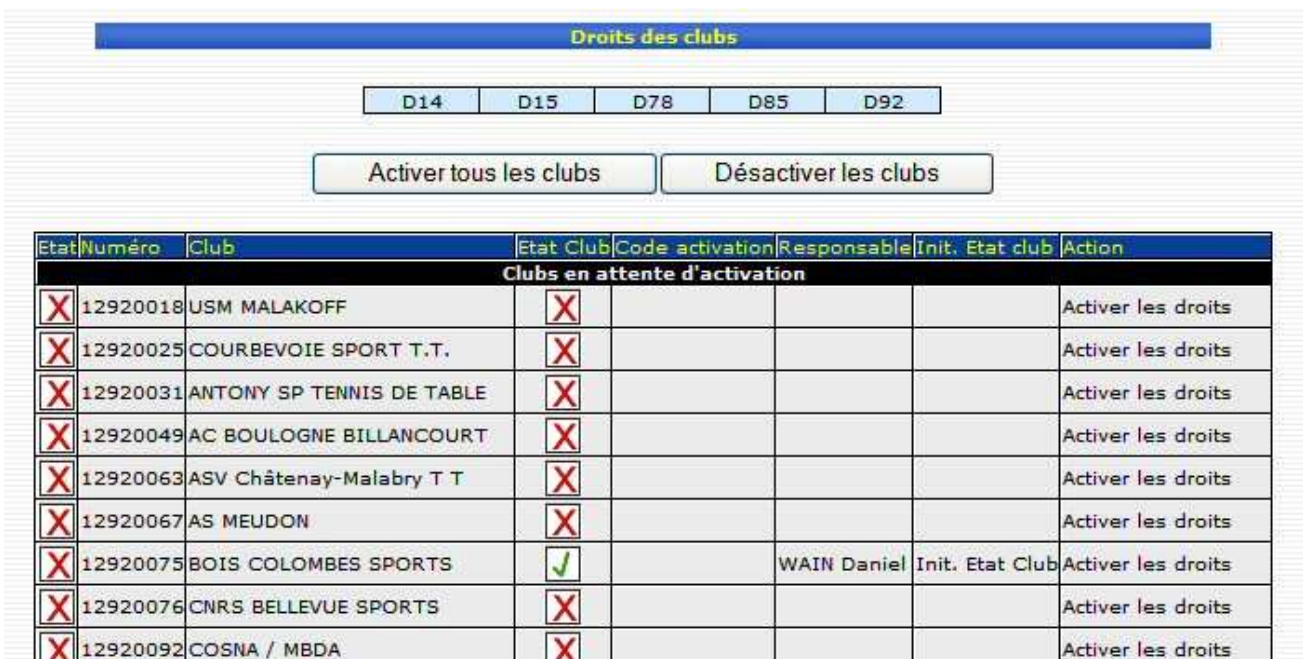

#### La liste des clubs **validés uniquement** apparait dans l'ordre suivant :

D'abord les clubs en attente d'activation puis les clubs déjà activés.

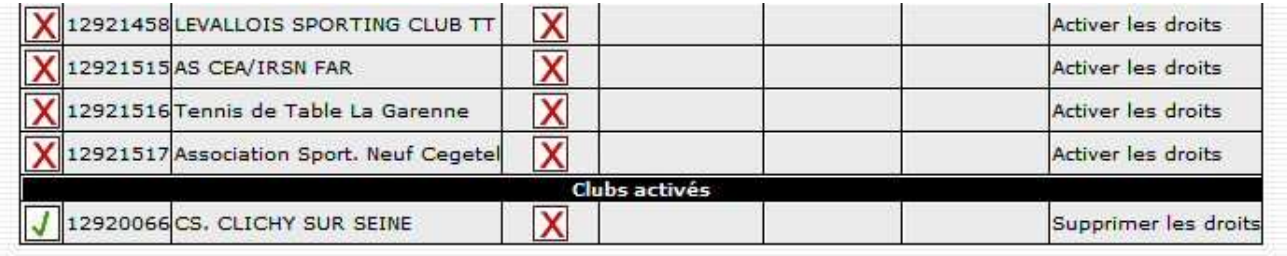

Vous pouvez gérer individuellement chaque club en cliquant sur « Activer les droits » ou « Supprimer les droits ».

Vous verrez également si le club a accepté les conditions d'utilisation et quel licencié a été désigné comme responsable.

De plus, à la première connexion le club a la possibilité de mettre un **code d'activation** pour l'accès aux fonctionnalités administratives (prise de licence…). Ceci n'est pas une obligation et ce code peut rester vide. Ce code n'est de toutes façon pas demandé pour l'accès à la saisie des résultats des équipes.

Dans le cas où le club souhaite modifier le nom du responsable ou le code d'activation, vous pouvez réinitialiser ces informations en cliquant sur le lien « Init Etat Club ». Il sera alors demandé à nouveau au club de remplir le formulaire.

Vous pouvez également « Activer » ou « Désactiver » les droits pour tous les clubs à la fois en cliquant sur le bouton correspondant.